1. Для пополнения проездного перейдите в боковое меню приложения на главном экране «Кошелька» в раздел «Сервисы».

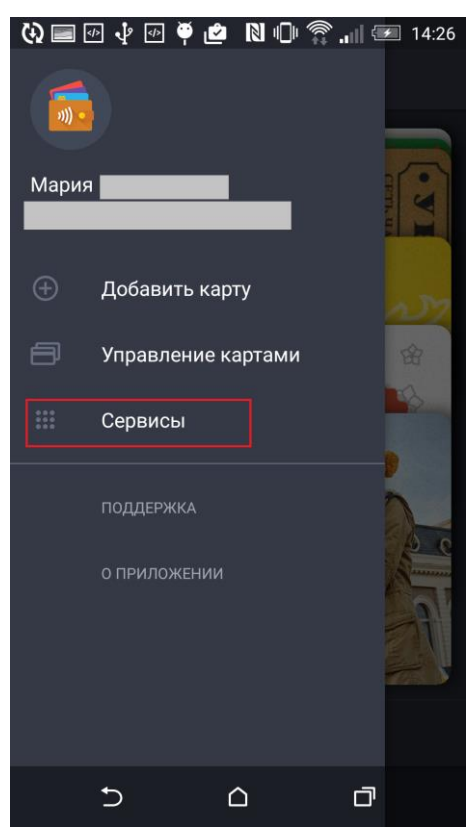

2. Выберите вкладку «Пополнить проездной».

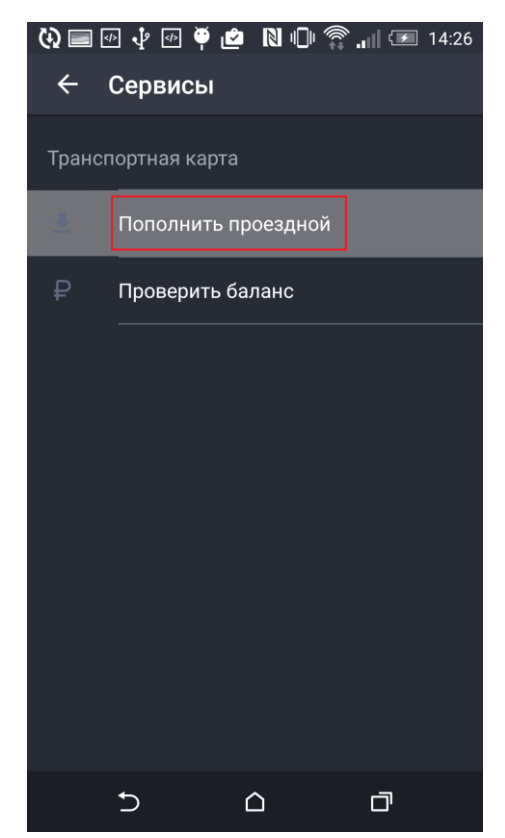

3. Выберите свой город — вкладка «Ульяновск».

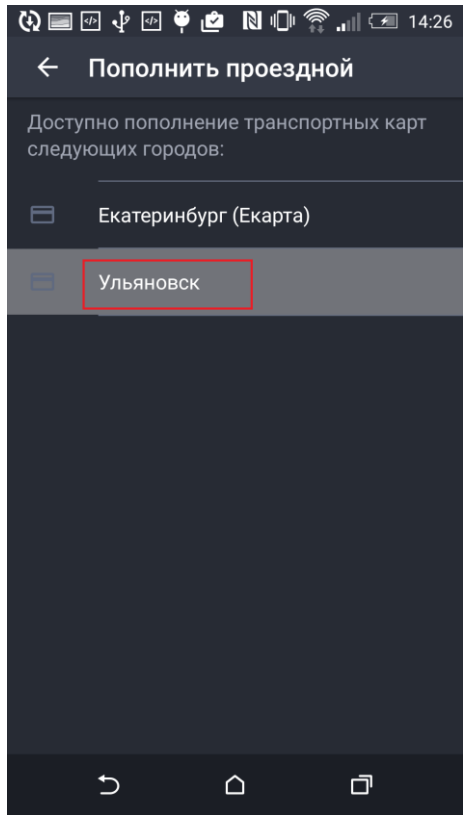

4. Приложите проездной к задней крышке телефона. Вы почувствуете вибрацию, что будет означать, что карта прочитана.<br>« ۞ ■ ۞ ↑ ۞ ● ↑ ۞ ● ● ■ ۞ ↑ ۞ ■ ■ ↑ ® ↑ ® ® ↑ ® ® ↑ ® ® ↑ ® ® ↑ ® ® ↑ ® ® ↑ ® ® ↑ ® ↑ ® ↑ ® ↑ ↑ ↑

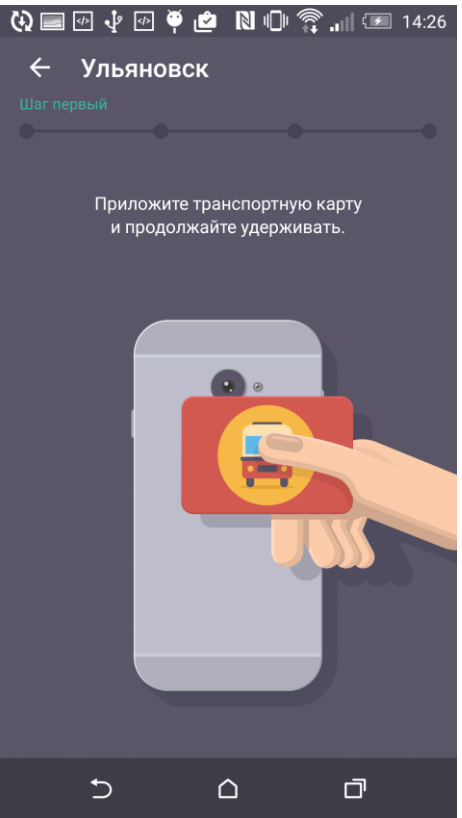

5. На следующем экране вы увидите срок действия своего билета и текущий баланс. Уберите карту от телефона и нажмите кнопку **Продолжить**.

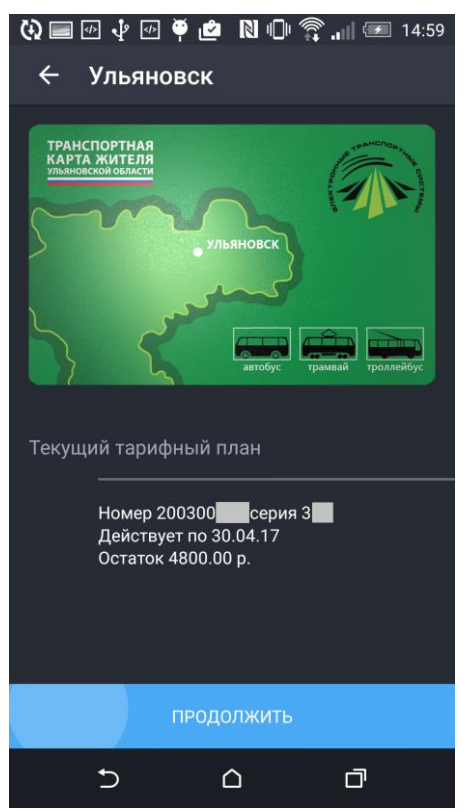

6. Выберите тип билета из списка доступных.<br>  $\begin{array}{rcl} \bigcirc \bullet & \bullet & \bullet & \bullet \end{array}$   $\blacksquare$   $\blacksquare$  14:59

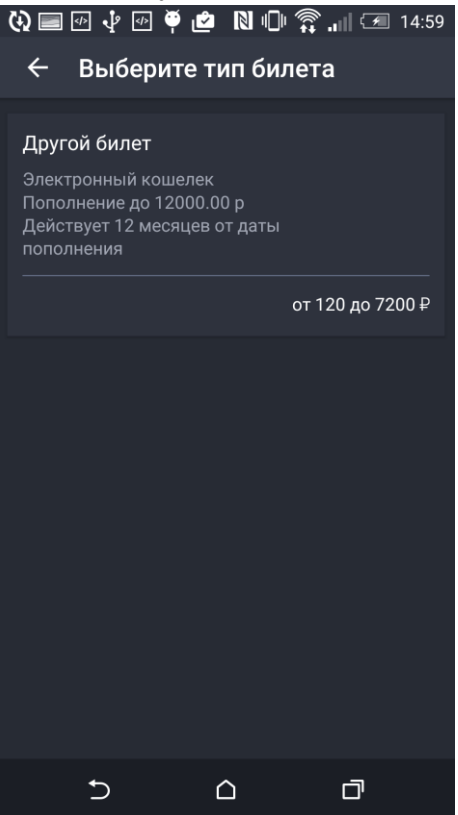

7. Введите сумму к пополнению. Минимальная сумма 120 рублей.

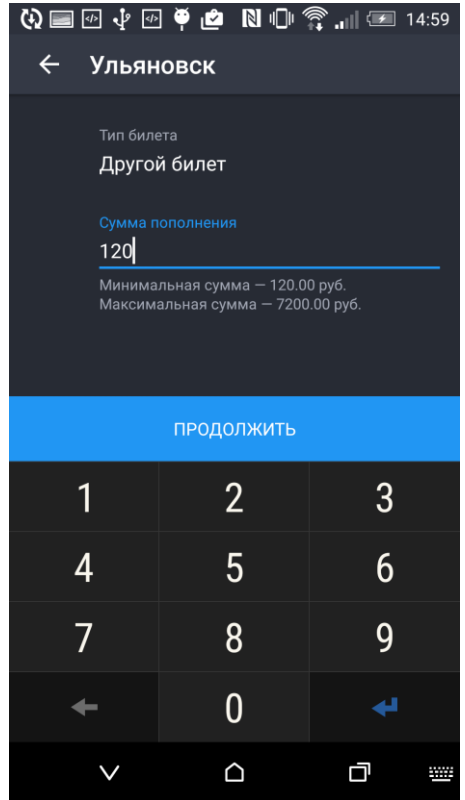

8. Выберите банковскую карту, с которой будут списаны денежные средства. На этом же экране вы увидите полную информацию о платеже. Внимательно проверьте её.

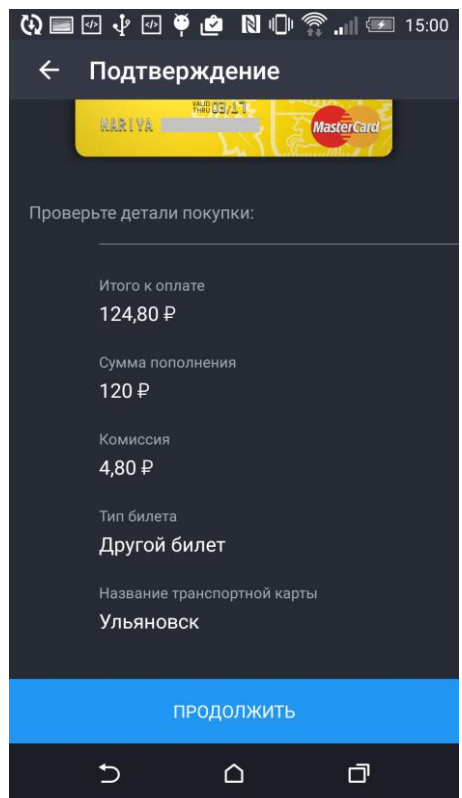

9. Снова приложите проездной к задней крышке телефона для записи билета.

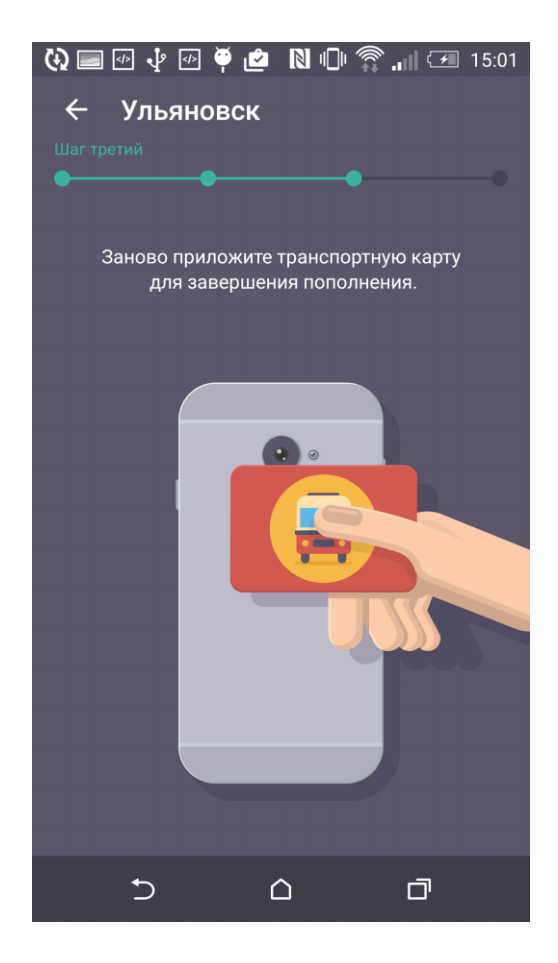